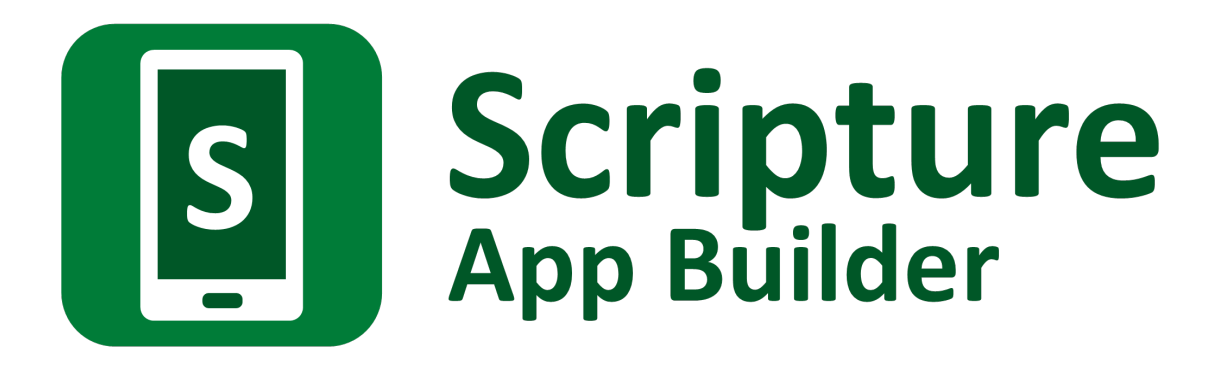

# **Using aeneas for Audio-Text Synchronization**

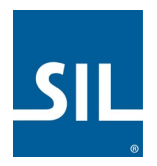

## Scripture App Builder: Using aeneas for Audio-Text Synchronization

© 2020, SIL International

*Last updated: 6 July 2020*

You are free to print this manual for personal use and for training workshops.

The latest version is available at <http://software.sil.org/scriptureappbuilder/resources/>

and on the Help menu of Scripture App Builder.

## **Contents**

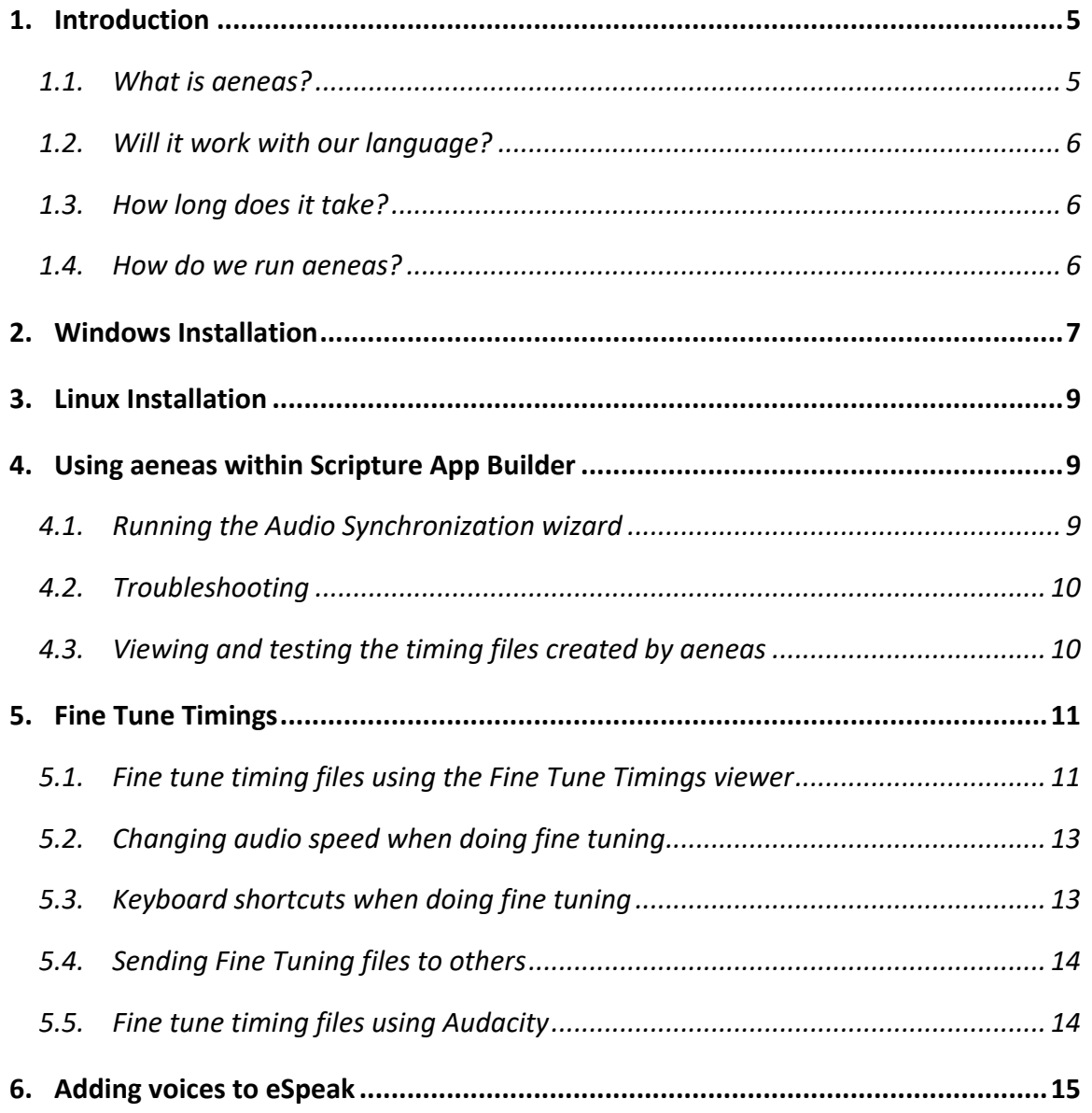

## **Acknowledgements**

Thank you very much to Alberto Pettarin, Italy, for all his work developing **aeneas** and for making it freely available for use in synchronising text and audio around the world. Website:<https://github.com/readbeyond/aeneas/#aeneas>

These instructions were written using aeneas 1.7.2, released 09 mars 2017.

Thank you to Firat Özdemir for inventing the **Fine Tuning** feature, a modified version of which is built into Scripture App Builder.

Website:<https://github.com/ozdefir/finetuneas>

Thank you to Daniel Bair for his work on the Windows installer for **aeneas**. Website:<https://github.com/sillsdev/aeneas-installer>

## <span id="page-4-0"></span>**1. Introduction**

#### <span id="page-4-1"></span>**1.1.What is aeneas?**

aeneas is a tool designed to "automagically synchronize audio and text".<sup>[1](#page-4-2)</sup> It takes an audio file and a list of phrases as inputs. Its output is a synchronization timing file, i.e. the same kind of labels file you would create manually in Audacity.

The way **aeneas** works is to synthesize each phrase using a text-to-speech engine, and then compare the synthesized audio files against the input audio file to find the phrase breaks. To do this, a lot of clever mathematical computation goes on behind the scenes:

Using the Sakoe-Chiba Band Dynamic Time Warping (DTW) algorithm to align the Mel-frequency cepstral coefficients (MFCCs) representation of the given (real) audio wave and the audio wave obtained by synthesizing the text fragments with a TTS engine, eventually mapping the computed alignment back onto the (real) time domain.<sup>[2](#page-4-3)</sup>

Or to illustrate it more simply, the synthesized phrases…

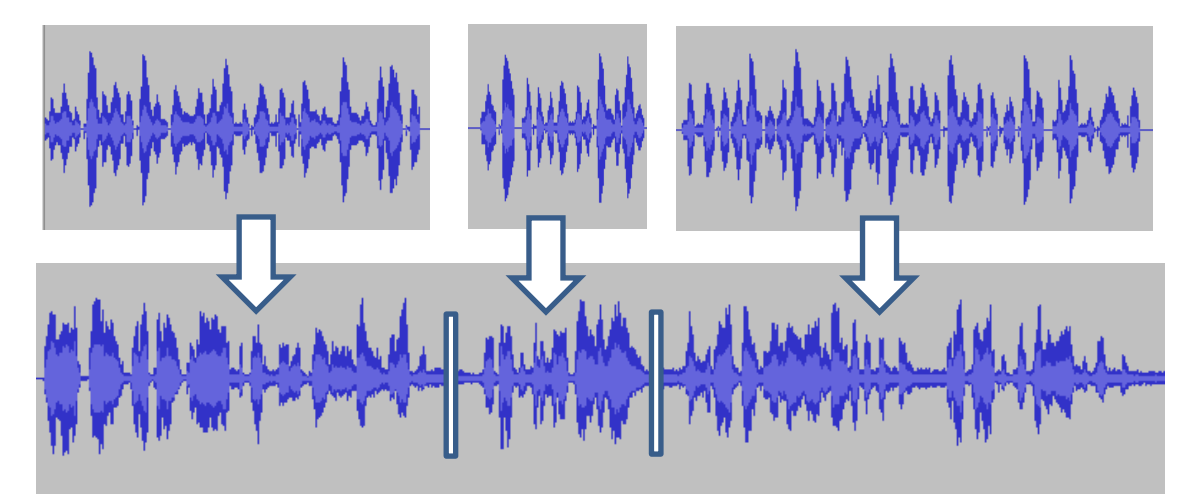

…are mapped against the input audio file to find phrase breaks.

Best results are obtained:

- if you have a clearly spoken recording,
- if any background music is low enough in volume not to confuse the system,
- if the synthesized phrases correspond well enough to how the language is pronounced.

<span id="page-4-2"></span><sup>1</sup> https://github.com/readbeyond/aeneas/#aeneas

<span id="page-4-3"></span><sup>2</sup> https://github.com/readbeyond/aeneas/blob/master/wiki/HOWITWORKS.md

#### <span id="page-5-0"></span>**1.2. Will it work with our language?**

**aeneas** is producing impressively accurate timing files for languages around the world. We would recommend you try it out and see how well it works for your text and audio files.

What about special characters or tone marks? Since the text-to-speech engine copes best with simple A-Z Roman scripts, the **Synchronize using aeneas** wizard in Scripture App Builder has a **Character Replacement** page, designed to replace special characters with simple ones (ɓ to b, ɛ to e, etc.). It also strips out accents and tone marks. The comparison algorithms are tolerant enough to match up the phrases even though the pronunciation differs.

If you have a non-Roman script, you will need to define a set of character replacements, transliterating your non-Roman script into a simple A-Z Roman script (अ to a, क to ka, उ to u, etc.). This approach has already been used successfully to synchronize text and audio for the whole of the Hebrew Bible. If you create a set of additional character replacements that work well for your script and language, please let us know so that we can add them to the default set of replacements.

You can find a selection of Romanization tables here: <http://www.loc.gov/catdir/cpso/romansource.html>

#### <span id="page-5-1"></span>**1.3. How long does it take?**

For a typical phrase-by-phrase synchronisation, running **aeneas** takes 1-2 minutes to process an hour of audio, and less than an hour for all 27 books of the New Testament. Actual times will depend on the speed of your computer.

#### <span id="page-5-2"></span>**1.4. How do we run aeneas?**

There are three ways to run aeneas:

- 1. Install **aeneas** on your computer and use the **Synchronize using aeneas wizard** in SAB to launch the synchronization process.
	- This is the most common way of running **aeneas** and is especially useful for those who do not have a good internet connection. It will add the timing files to your SAB project as they are generated.
	- See section 2 for instructions on how to install **aeneas** on Windows, and section 3 on how to install **aeneas** on Linux. This is especially easy for Ubuntu users since **aeneas** is included automatically in the SAB installation.
- 2. Run aeneas online using the **aeneas** web app, [http://aeneasweb.org.](http://aeneasweb.org/) To do this, use the **Synchronize using aeneas wizard** in SAB to create a "job" zip file which you upload to the web app. You will receive the processed timing files by email.
	- This method is useful for users who have a good internet connection for uploading files.
- See<http://aeneasweb.org/help> for more information.
- 3. Install **aeneas** on a different computer, such as a Linux server, and use the **Synchronize using aeneas wizard** in SAB on your computer to create a "job" zip file which you can process on the other computer. When the process is completed, copy the timing files back to your computer.
	- This method is useful for those with slow computers who have a lot of audio to process. You could ask your IT department to set up a server for this purpose.
	- See the **aeneas documentation** on how to execute an aeneas job.

### <span id="page-6-0"></span>**2. Windows Installation**

To set up **aeneas** on Windows, there are several programs and modules to download and install: FFmpeg, eSpeak, Python and aeneas. These can all be installed with a single setup program.

- 1. Go to the **Download** page on the Scripture App Builder website <http://software.sil.org/scriptureappbuilder/download/> and download the latest aeneas setup program for Windows. You will find it under the heading **Audio Synchronization Tools**.
- 2. The filename will be something like **aeneas-windows-setup-1.7.2.exe**.
- 3. Double-click the file you have downloaded to start the installation wizard.

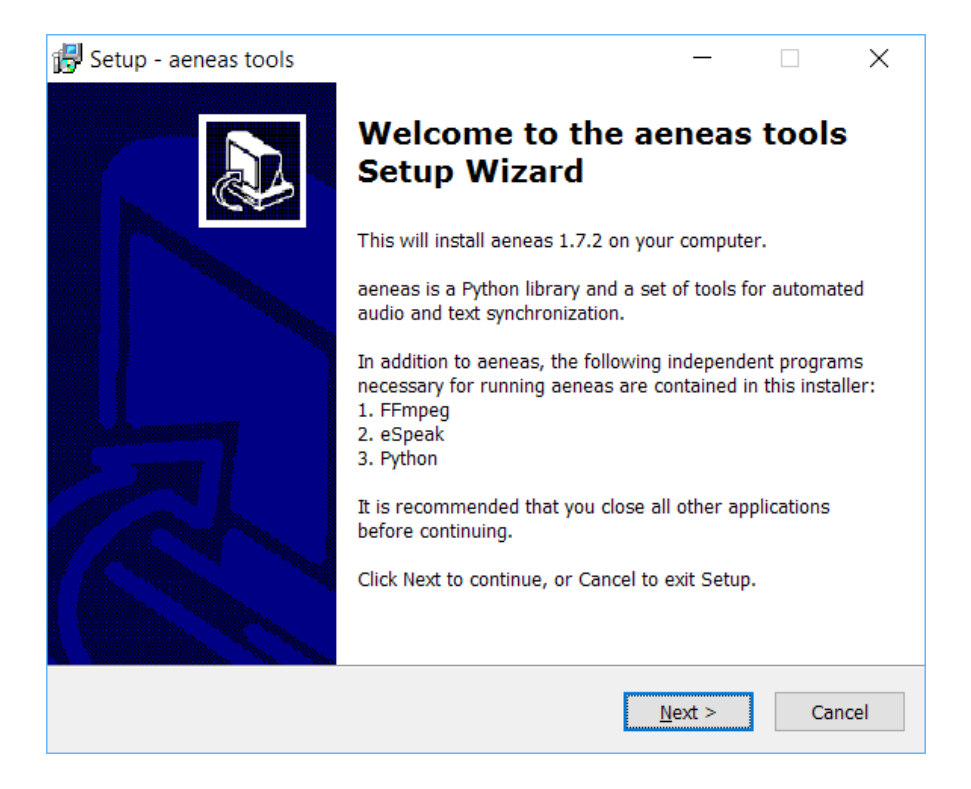

- 4. Follow the instructions in the wizard. You can accept all the defaults.
- 5. On the **Select Components** page, you need the **Full Installation** which should be selected by default.

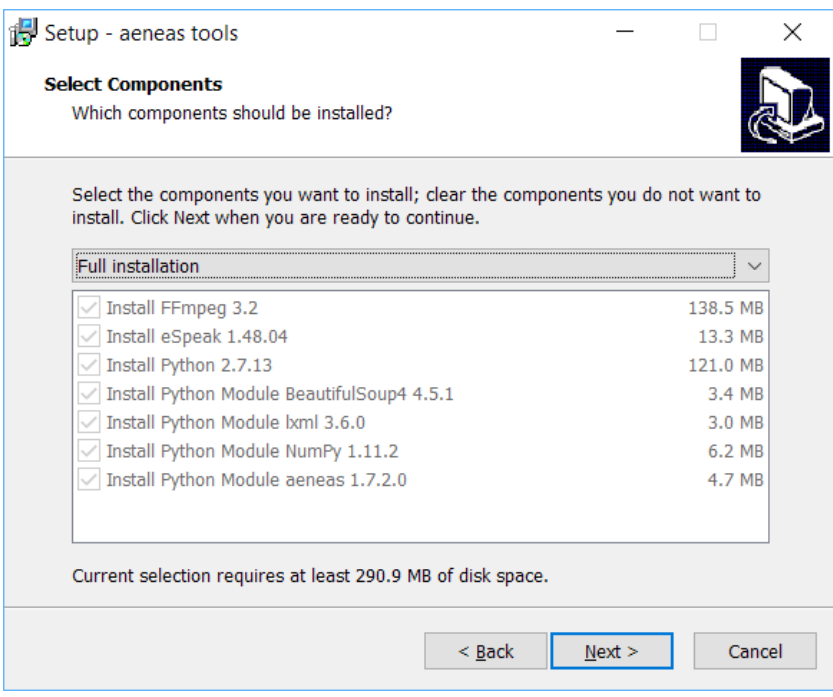

6. On the **Ready to Install** page, click **Install**.

You will see the wizard running several different installers: for FFmpeg, eSpeak, Python. It will also install three Python modules.

Before the wizard completes, you should see a command box appear for a few seconds which verifies the aeneas installation.

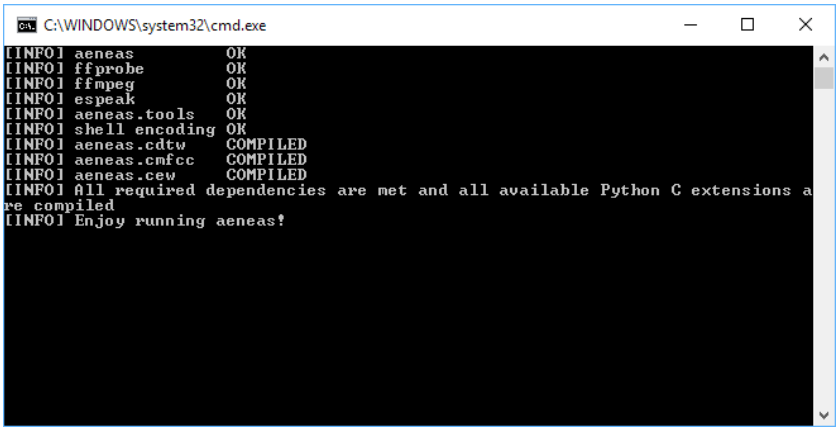

**Important**: If Scripture App Builder was open while you installed aeneas, close it and start it again to ensure that it picks up the changes to your Path settings.

## <span id="page-8-0"></span>**3. Linux Installation**

If you are using Ubuntu, the **aeneas** software is a required dependency of Scripture App Builder. This means that aeneas is automatically installed or updated along with Scripture App Builder and you do not have to install it manually.

## <span id="page-8-1"></span>**4. Using aeneas within Scripture App Builder**

#### <span id="page-8-2"></span>**4.1.Running the Audio Synchronization wizard**

You can run the **Audio Synchronization using aeneas** wizard from five places within Scripture App Builder:

- 1. The **Audio Files** tab for a book or book collection. Select one or more rows in the table, right-click and select **Synchronize using aeneas**.
- 2. The **Audio Synchronization** tab for a book collection. Click on the button **Synchronize using aeneas**.
- 3. The **Audio Synchronization** tab for a book. Click on the button **Synchronize using aeneas**.
- 4. The **Book Collection** tab for a book collection. Right-click on a book and select **Synchronize using aeneas**.
- 5. The Apps tree on the left of the screen. Right-click on a book or book collection and select **Synchronize using aeneas**.

Follow the instructions in the wizard to configure the synchronization.

For Windows users, if the wizard asks, "Where have you installed aeneas?", please follow the installation instructions in section 2 of this document.

After the final page of the wizard, the synchronization process will start in a separate command Window. It runs a batch file (or bash script) which calls an **aeneas** task for each chapter of each book.

As timing files are generated you will see their filenames being added to the table on the **Audio Files** page.

#### <span id="page-9-0"></span>**4.2.Troubleshooting**

If the synchronization fails, please ensure that aeneas has been installed correctly. You can check the installation by selecting **Tools Check aeneas installation…** from the Scripture App Builder main menu.

A common problem on Windows is that **eSpeak** stops working after a while. To correct this, run the aeneas Windows setup program again.

To verify that eSpeak has been installed correctly and is in your path, open a new Windows command prompt and type:

**espeak hello**

If all is well, you should hear the word "hello" pronounced.

#### <span id="page-9-1"></span>**4.3.Viewing and testing the timing files created by aeneas**

To view a generated timing file, select a row on the **Audio Files** page, right-click, and select **View Timing File**.

To test the generated timing files with the text and audio, select a row in the **Audio Files** page, right-click and select **Export to HTML**.

## <span id="page-10-0"></span>**5. Fine Tune Timings**

#### <span id="page-10-1"></span>**5.1.Fine tune timing files using the Fine Tune Timings viewer**

To fine tune a generated timing file:

1. Select a row on the **Audio Files** page, right-click, and select **Fine Tune Timings**.

A page should open in your default browser, looking something like this:

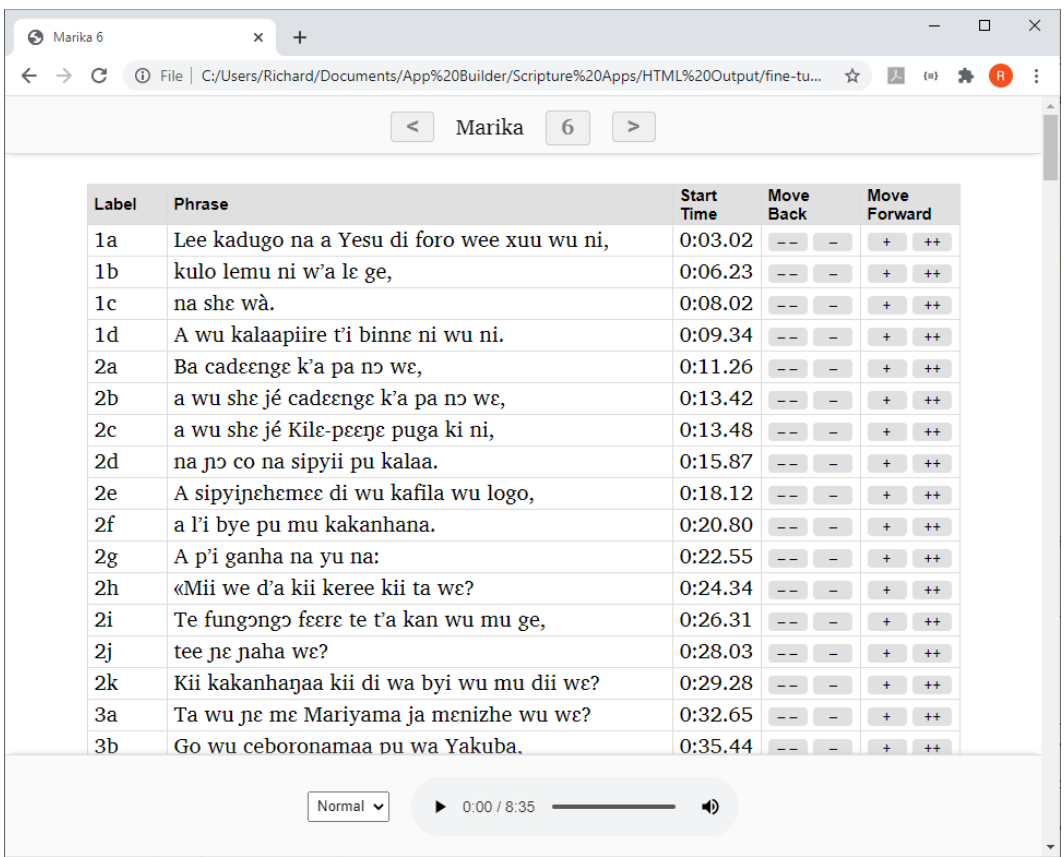

- 2. Click on the first row of the table to start the audio playing.
- 3. As soon as you hear the first word or two from the selected row, click on the next row.
- 4. Continue clicking on each row to listen for enough time to determine whether the timing break has been placed in the right place, i.e. not too early and not too late.

You can also use the **N** keyboard shortcut to move to the next row.

5. If you hear that the timing for a row needs to be fine-tuned, click the plus (+) button to move the start time forward by 0.1 seconds, the double-plus (++) to move forward by 1 second, the minus (–) button to move the start time backwards by 0.1 seconds, or the double-minus  $(--)$  to move back 1 second.

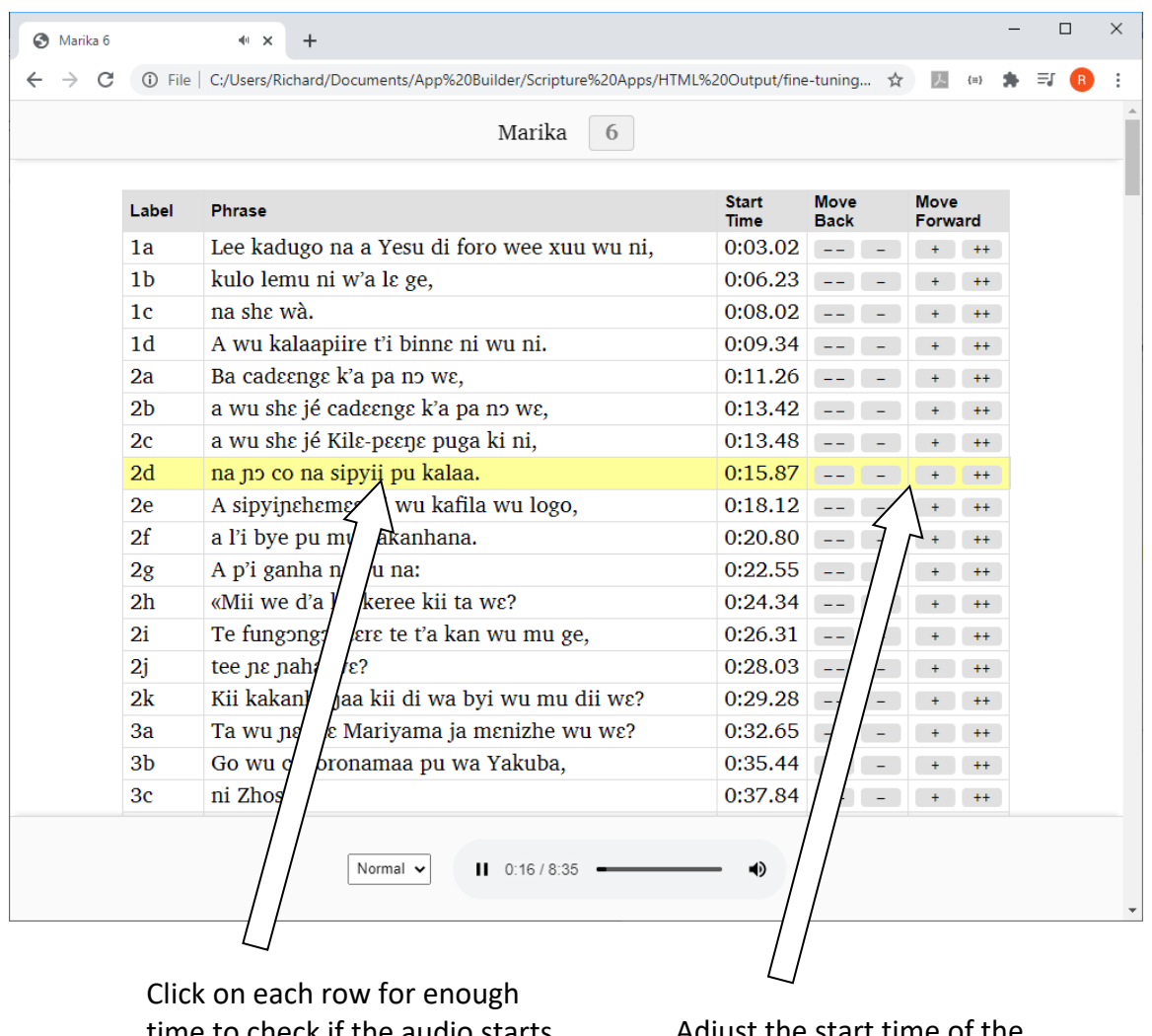

time to check if the audio starts at the right place.

Adjust the start time of the currently selected timing using the plus and minus buttons.

- 6. When you are happy with the current row, continue clicking on the subsequent rows in the same way, fine tuning those that need adjusting.
- 7. When you have reached the last row of the table, save your changes by clicking on the button **Save Changes to Timing File** at the bottom of the page (or by using the keyboard shortcut **T**).

#### **Important**

For security reasons, your browser does not have permission to save the modified timing file in its original location. It will be saved to your default Downloads folder. Scripture App Builder can watch this folder for modified files and move them back to your project data folder. Specify the Downloads folder to watch in **Settings Files**. Otherwise, you will need to move the modified files back to your project manually, e.g. using the **Add Timing Files** button.

#### <span id="page-12-0"></span>**5.2.Changing audio speed when doing fine tuning**

If the audio is playing too quickly for you to fine tune accurately, you can slow down the playback speed using the speed selector at the bottom of the screen.

|                | Marika<br>6                                           |                             |                            |                               |         |  |  |
|----------------|-------------------------------------------------------|-----------------------------|----------------------------|-------------------------------|---------|--|--|
| Label          | <b>Phrase</b>                                         | <b>Start</b><br><b>Time</b> | <b>Move</b><br><b>Back</b> | <b>Move</b><br><b>Forward</b> |         |  |  |
| 1a             | Lee kadugo na a Yesu di foro wee xuu wu ni,           | 0:03.02                     | $\frac{1}{2}$              |                               | $++$    |  |  |
| 1 <sub>b</sub> | kulo lemu ni w'a la ge,                               | 0:06.23                     | $\equiv$ $\equiv$          | Ŧ.                            | $^{++}$ |  |  |
| 1 <sub>c</sub> | na she wà.                                            | 0:08.02                     | $\sim$ $\sim$              | $\ddot{}$                     | $++$    |  |  |
| 1d             | A wu kalaapiire t'i binne ni wu ni.                   | 0:09.34                     | $=$ $-$                    | $+$                           | $++$    |  |  |
| 2a             | Ba cadeenge k'a pa no we,                             | 0:11.26                     | $\equiv$ $\equiv$          | $\ddot{}$                     | $++$    |  |  |
| 2 <sub>b</sub> | a wu she jé cadeenge k'a pa no we,                    | 0:13.42                     |                            | ÷                             | $++$    |  |  |
| 2c             | a wu she jé Kile-peene puga ki ni,                    | 0:13.48                     | $ -$                       | $+$                           | $++$    |  |  |
| 2d             | na no co na sipyii pu kalaa.                          | 0:15.87                     |                            | $+$                           | $++$    |  |  |
| 2e             | A sipyinchemee di wu kafila wu logo,                  | 0:18.12                     | $-$                        | $\ddot{}$                     | $++$    |  |  |
| 2f             | a l'i bye pu mu kakanhana.                            | 0:20.80                     | $ -$                       |                               | $++$    |  |  |
| 2g             | A p'i ganha na yu na:                                 | 0:22.55                     | $\equiv$ $\equiv$          | $+$                           | $++$    |  |  |
| 2 <sub>h</sub> | «Mii we d'a kii keree kii ta wa?                      | 0:24.34                     | $-1$                       | $\ddot{}$                     | $++$    |  |  |
| 2i             | Te fungongo feere te t'a kan wu mu ge,                | 0:26.31                     | $ -$                       | $+$                           | $++$    |  |  |
| 2i             | tee ne naha wega                                      | 0:28.03                     | $ -$                       |                               | $++$    |  |  |
| 2k             | wa byi wu mu dii wɛ?<br>Kii kakanhana<br>1.3x<br>1.2x | 0:29.28                     | $ -$                       | ÷                             | $++$    |  |  |
| 3a             | a ja menizhe wu we?<br>Ta wu ne me 1 1.1x             | 0:32.65                     |                            |                               | $++$    |  |  |
| 3 <sub>b</sub> | Normal<br>Go wu ceboro<br>u wa Yakuba,                | 0:35.44                     | $ -$                       | <sup>+</sup>                  | $++$    |  |  |
| 3c             | 0.8x<br>ni Zhose,<br>0.7x                             | 0:37.84                     |                            |                               | $++$    |  |  |
|                | 0.6x<br>0.5x<br>Normal v<br>0:19/8:35                 | 40                          |                            |                               |         |  |  |

Change the playback speed here

#### <span id="page-12-1"></span>**5.3.Keyboard shortcuts when doing fine tuning**

The following keyboard shortcuts are available in the Fine Tuning interface:

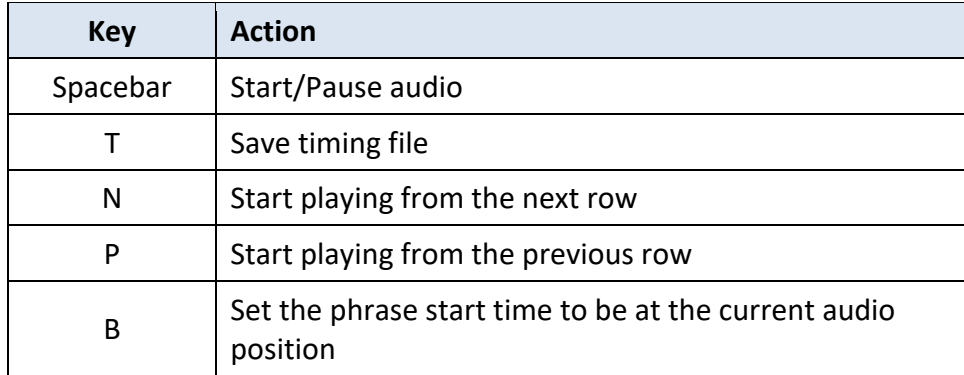

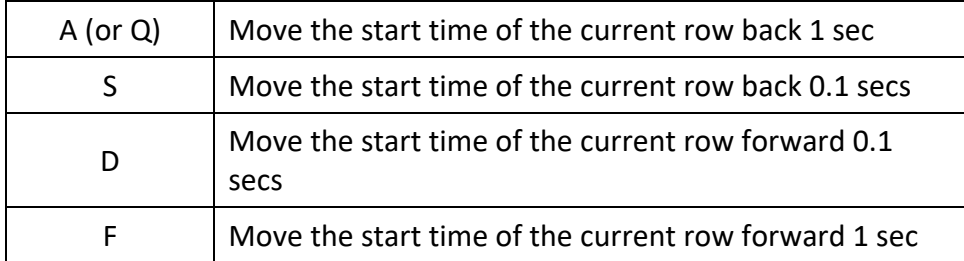

#### <span id="page-13-0"></span>**5.4.Sending Fine Tuning files to others**

If you want to do fine tuning well, it can take a lot of time of concentrated listening. You might have friends and colleagues who are willing to help with this. It is possible to send them the Fine Tuning files to work on without them needing to install Scripture App Builder.

To do this:

- 1. Select one ore more books, or a book collection, right-click, and select **Fine Tune Timings**.
- 2. In the Fine Tuning wizard, choose **The files will be sent to others to help with the fine tuning**.
- 3. On the next page, **Audio Files**, choose to copy the audio files (if you have a good internet connection) or choose not to copy them (if your internet connection is limited and you will tell your friends where they can download the audio files).
- 4. On the next page, **Zip Files**, choose to zip the fine tuning files together to send to your friends.
- 5. On the next page, **Output Folder**, choose where you would like the files to be created, then click **Create Files**.
- 6. Send the files to your friends, ask them to unzip them on their computer, and explain to them how they can work on the timings. They should send the modified timing files back to you.

#### <span id="page-13-1"></span>**5.5.Fine tune timing files using Audacity**

Instead of using the Fine Tune Timings viewer, you can make corrections in Audacity. To do this:

- 1. Open the audio MP3 file in Audacity.
- 2. Import the timing file, by selecting **File**  $\triangleright$  **Import**  $\triangleright$  **Labels...**
- 3. Zoom into the waveform.
- 4. Adjust the position of any labels that are not in the right place.
- 5. Export the modified labels track, using **File** > **Export Labels…**

6. Test the synchronisation again within Scripture App Builder using the **Export to HTML** utility (see above) to see if the timing problems have been resolved.

## <span id="page-14-0"></span>**6. Adding voices to eSpeak**

By using character replacements in the **Synchronize using aeneas** wizard, you will find that you can get good synchronization results for many languages using the existing eSpeak voices.

Adding a new voice in eSpeak is not easy, but if you would like to try, please follow the instructions here: [http://espeak.sourceforge.net/add\\_language.html](http://espeak.sourceforge.net/add_language.html)